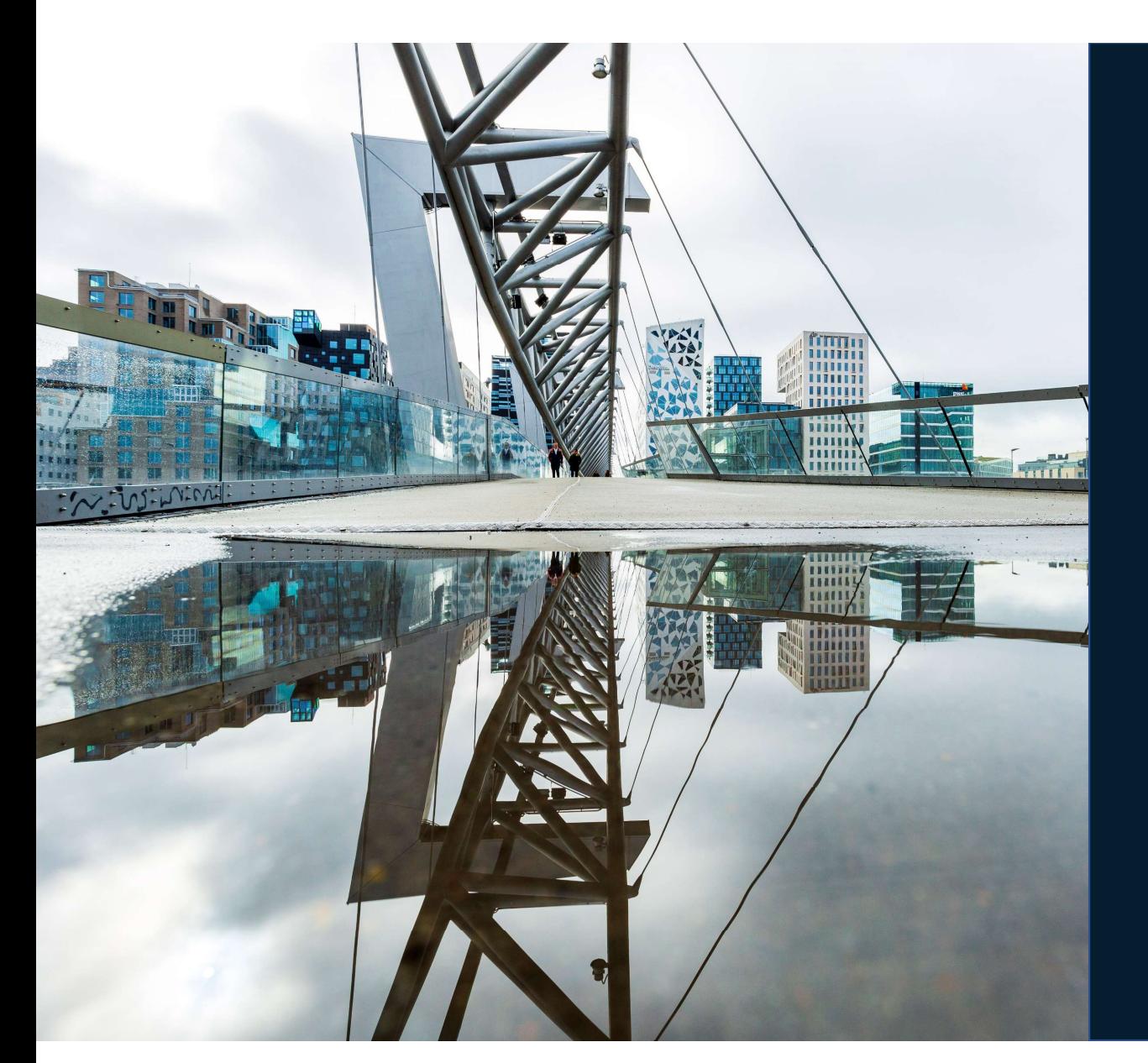

# Brukerveiledning

### DBS-Gjenbruk

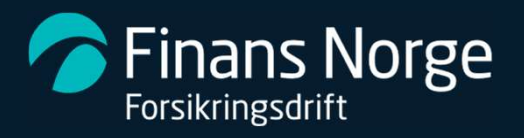

## DBS-Gjenbruk

Løsningen gir verkstedbruker i DBS mulighet til å forespørre og bestille gjenbrukte deler direkte fra bildemontører, for så å overføre delene direkte til kalkylen; med korrekt pris, delenummer og frakt. Løsningen gir verkstedbruker i DBS mulighet til å forespørre og bestille<br>gjenbrukte deler direkte fra bildemontører, for så å overføre delene<br>direkte til kalkylen; med korrekt pris, delenummer og frakt.<br>Prosess:<br>Gjenbruksb

#### Prosess:

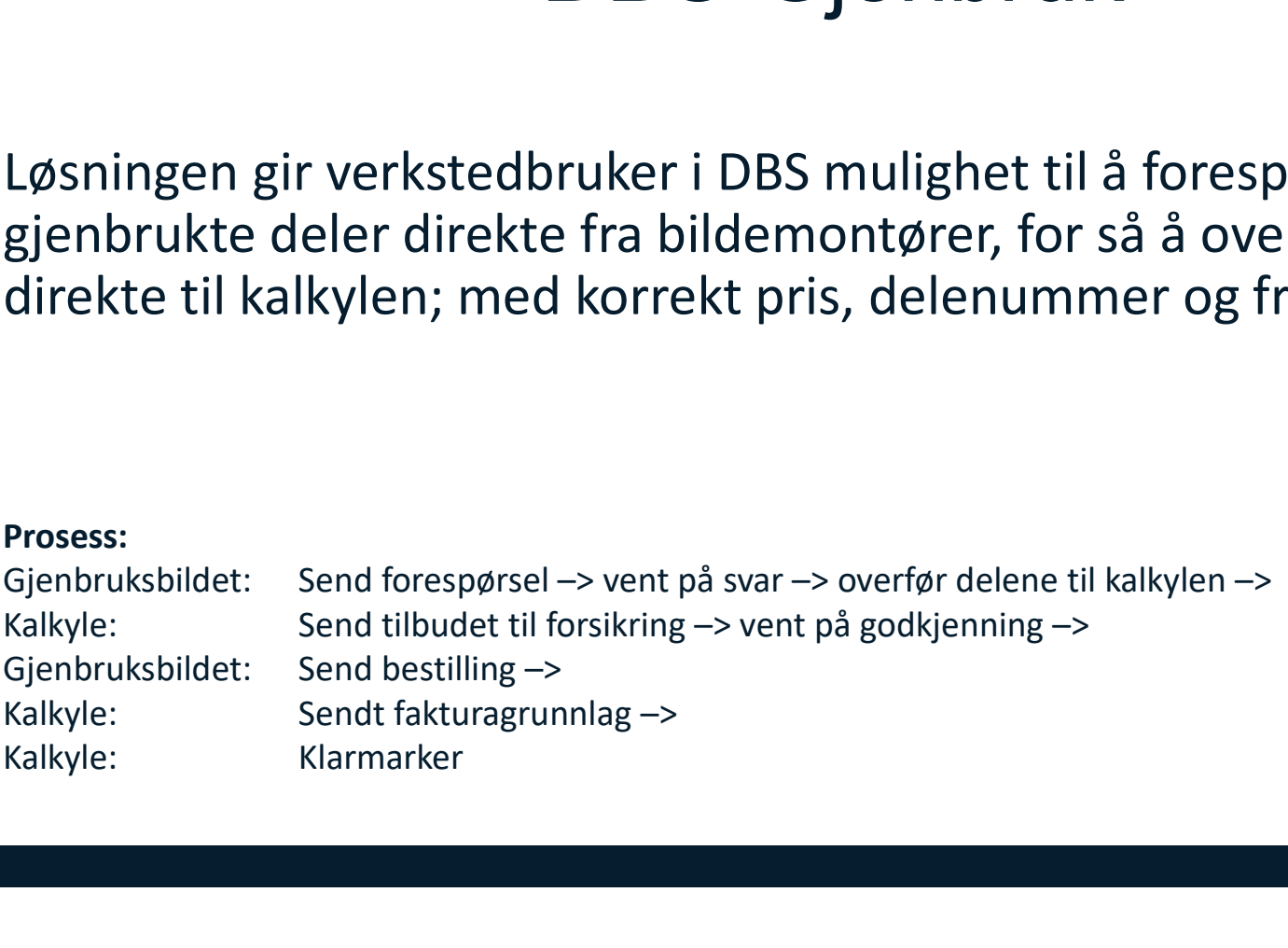

Finans Norge Forsikringsdrift

### Endringer i Søk-bildet:

1. Ny Status:<br>
1. Ny Status:<br>
1. Ny Status:<br>
5. Status: Status:<br>
5. Status: Status: Gjenbruk dukker opp når aktivitet i<br>
1. Nye Meldingsstatuser:<br>
1. Nye Meldingsstatuser:<br>
Flere nye statuser som beskriver hvor i prosessen Statusen Gjenbruk dukker opp når aktivitet i Gjenbruk-bildet

2. Ny Statuser:<br>
2. Ny Statuser:<br>
2. Ny Statuser:<br>
2. Nye Meldingsstatuser:<br>
2. Nye Meldingsstatuser:<br>
2. Nye Meldingsstatuser:<br>
2. Nye Meldingsstatuser:<br>
2. Nye Meldingsstatuser:<br>
2. Nye Meldinger som kommer <u>inn</u> ifm. <u>d</u> Flere nye statuser som beskriver hvor i prosesse markert grønn Endringer i Søk-bildet:<br> **3. Ny Status:**<br>
Statusen Gjenbruk dukker opp når aktivitet i Gjenbruk-bildet<br> **3. Ny eMeldingsstatuser:**<br>
Flere nye statuser som beskriver hvor i prosessen<br>
du er. Meldinger som kommer <u>inn</u> ifm.

Det nye ikonet vises når aktivitet i Gjenbruksbildet.

Henter også opp Gjenbruksbildet.

For å ha ikonet i visningen må det velges fra liste under knappen «Vis kollonnevalg» (til høyre for firetallet). 1. Ny statusen Gjenbruk dukker opp når aktivitet i<br>
Gjenbruk-bildet<br>
2. Nye Meldingsstatuser:<br>
Flere nye statuser som beskriver hvor i prosessen<br>
du er. Meldinger som kommer <u>inn</u> ifm. <u>deler</u> er<br>
markert <u>grønn</u><br>
3. Ny ko

21801210-0

Ikon for kommunikasjon dukker opp når

Søket ga 119 treff.

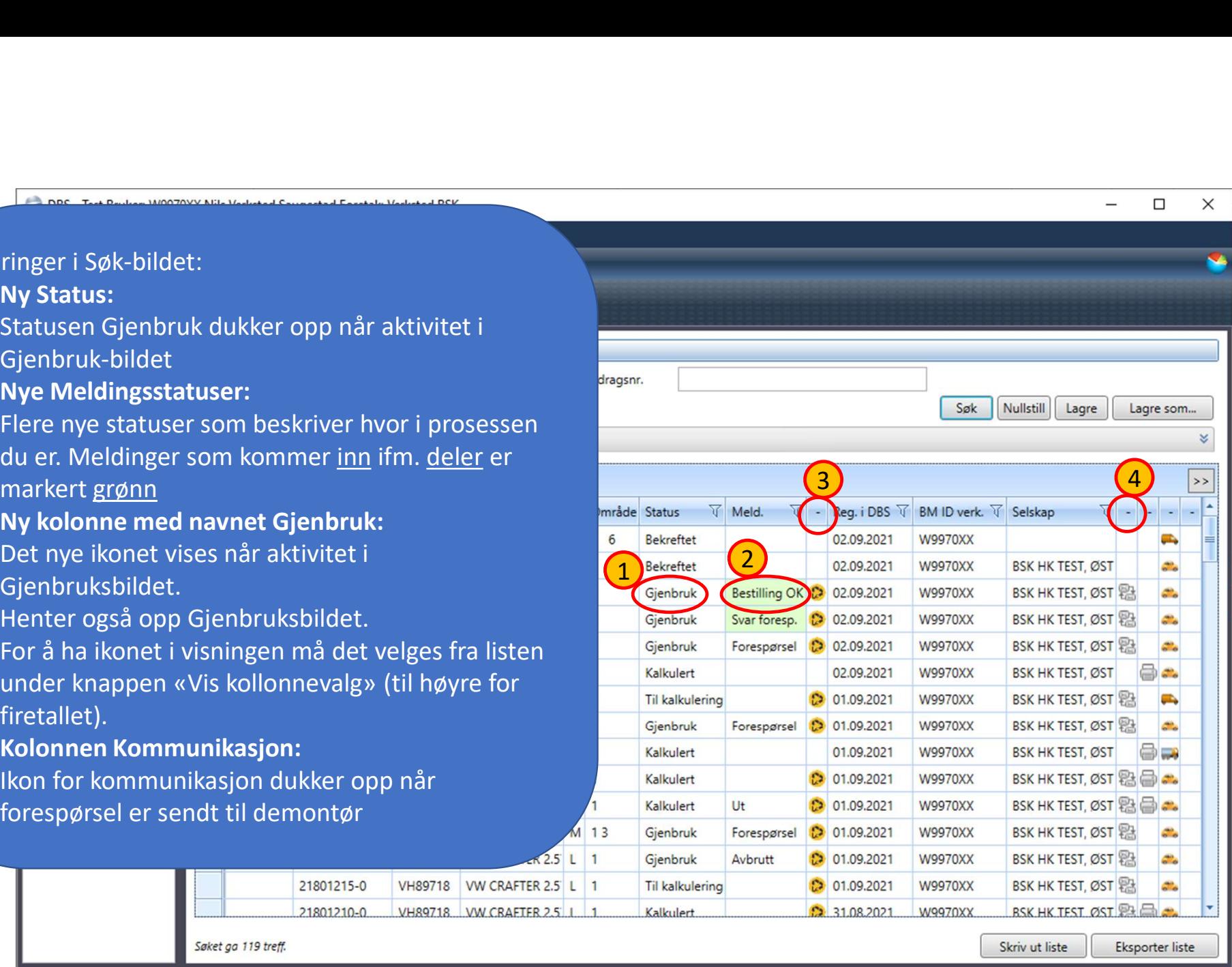

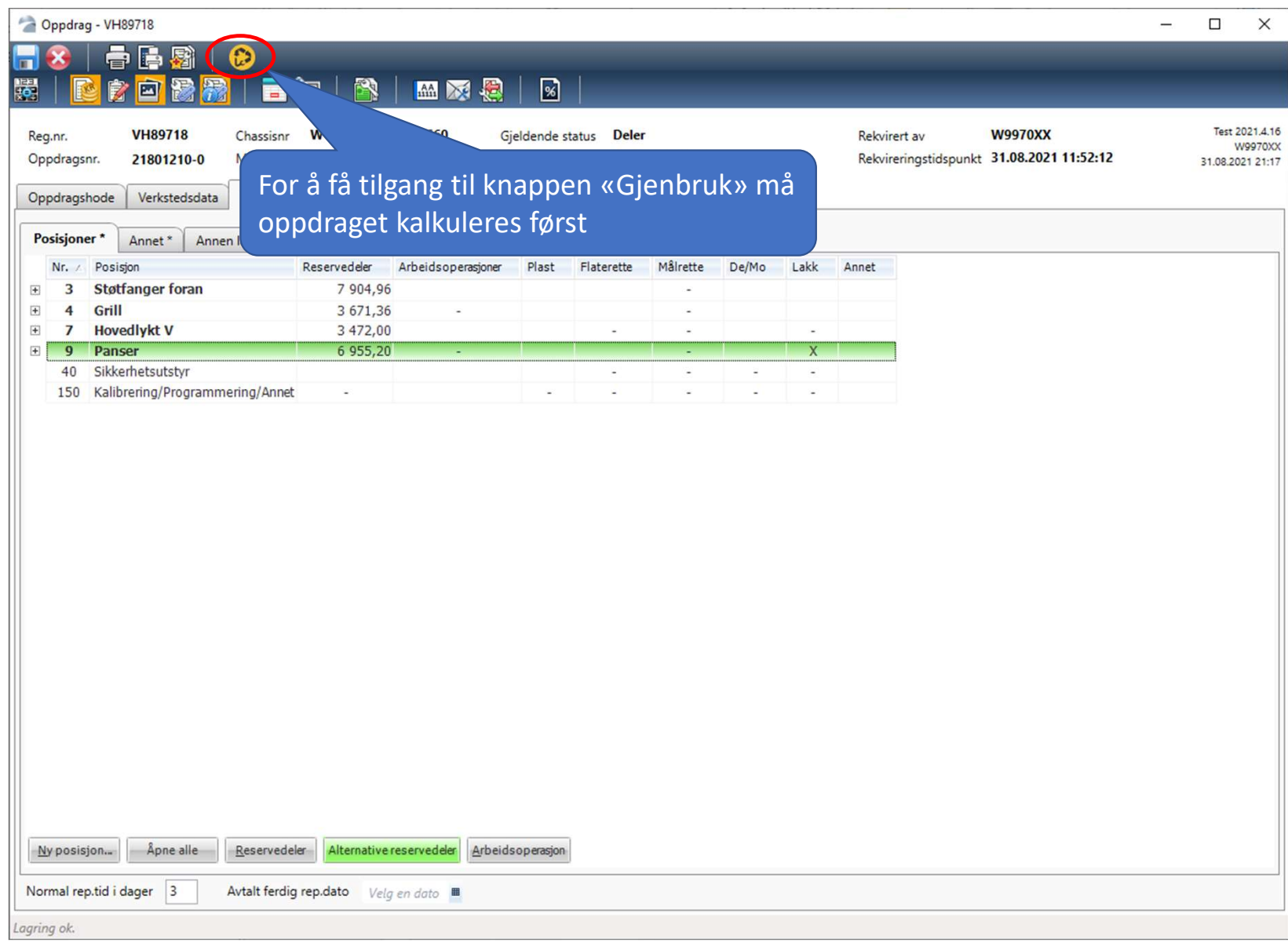

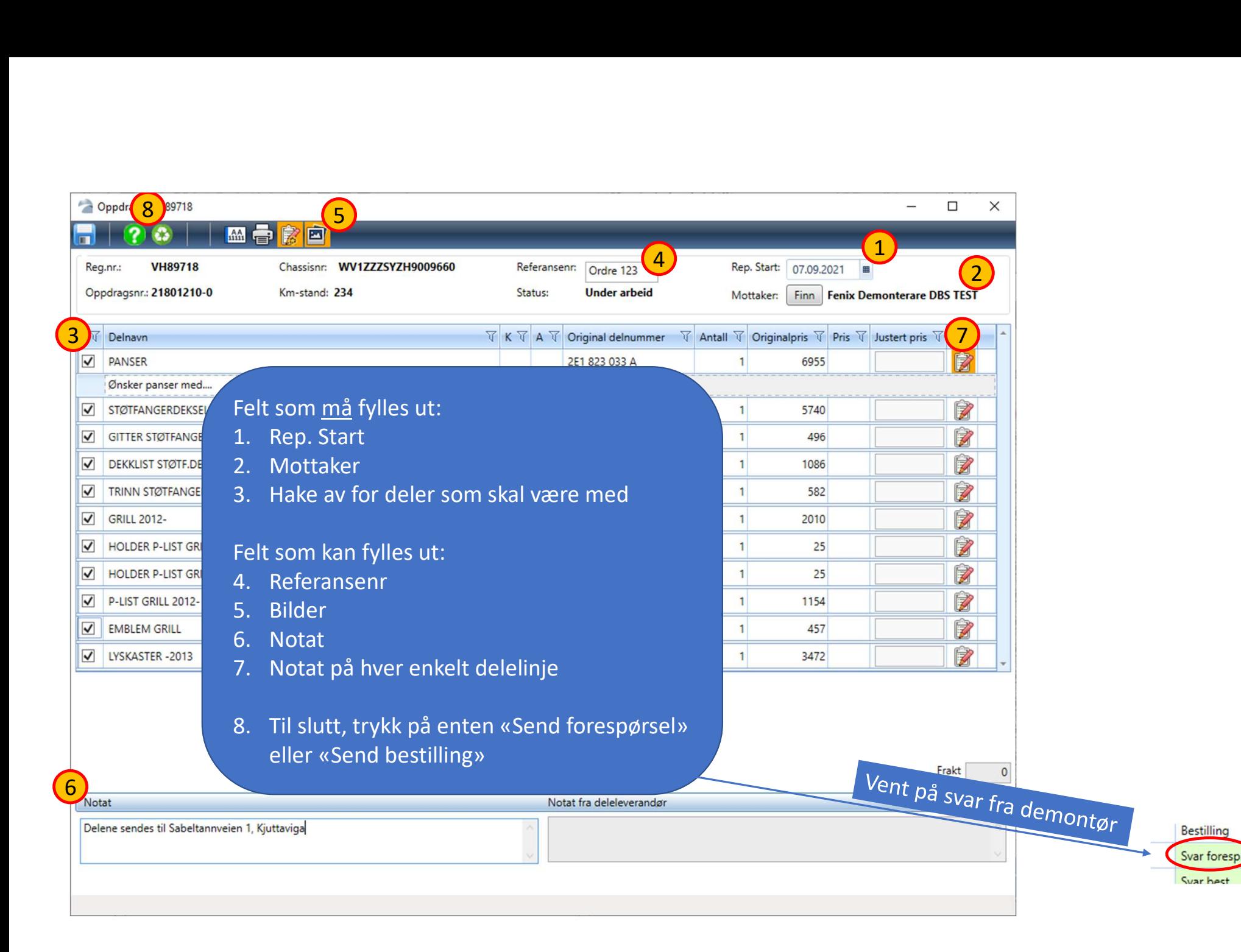

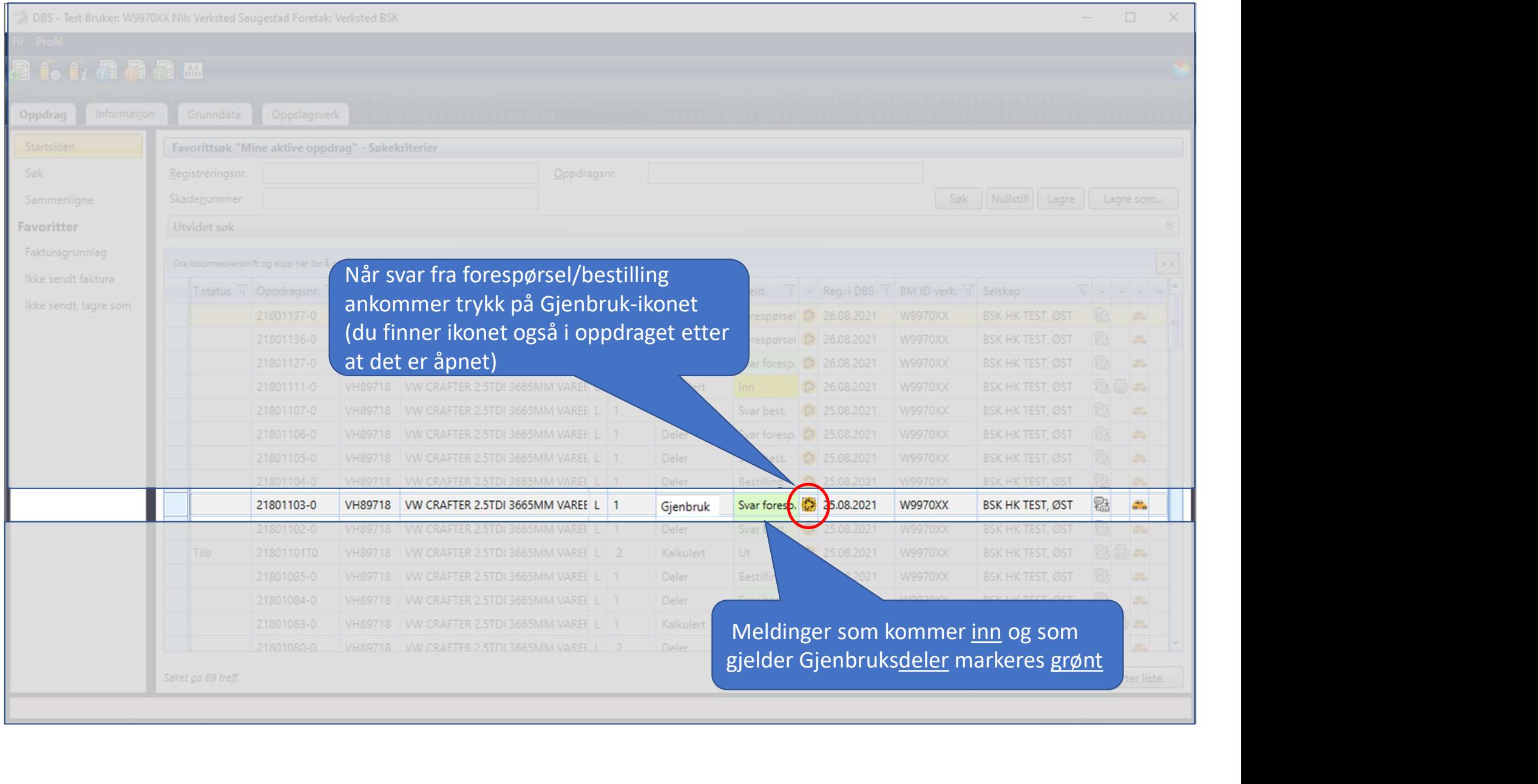

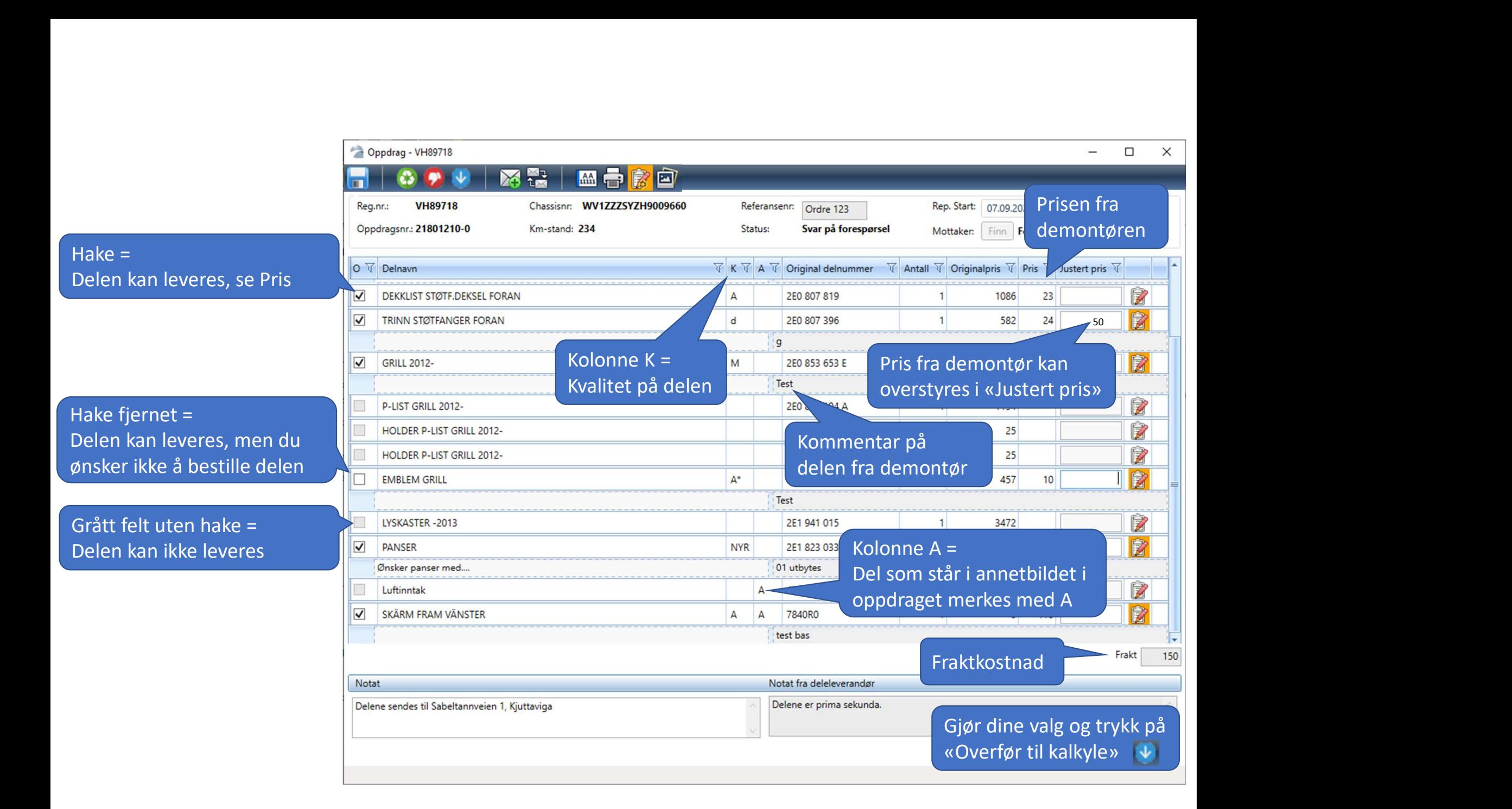

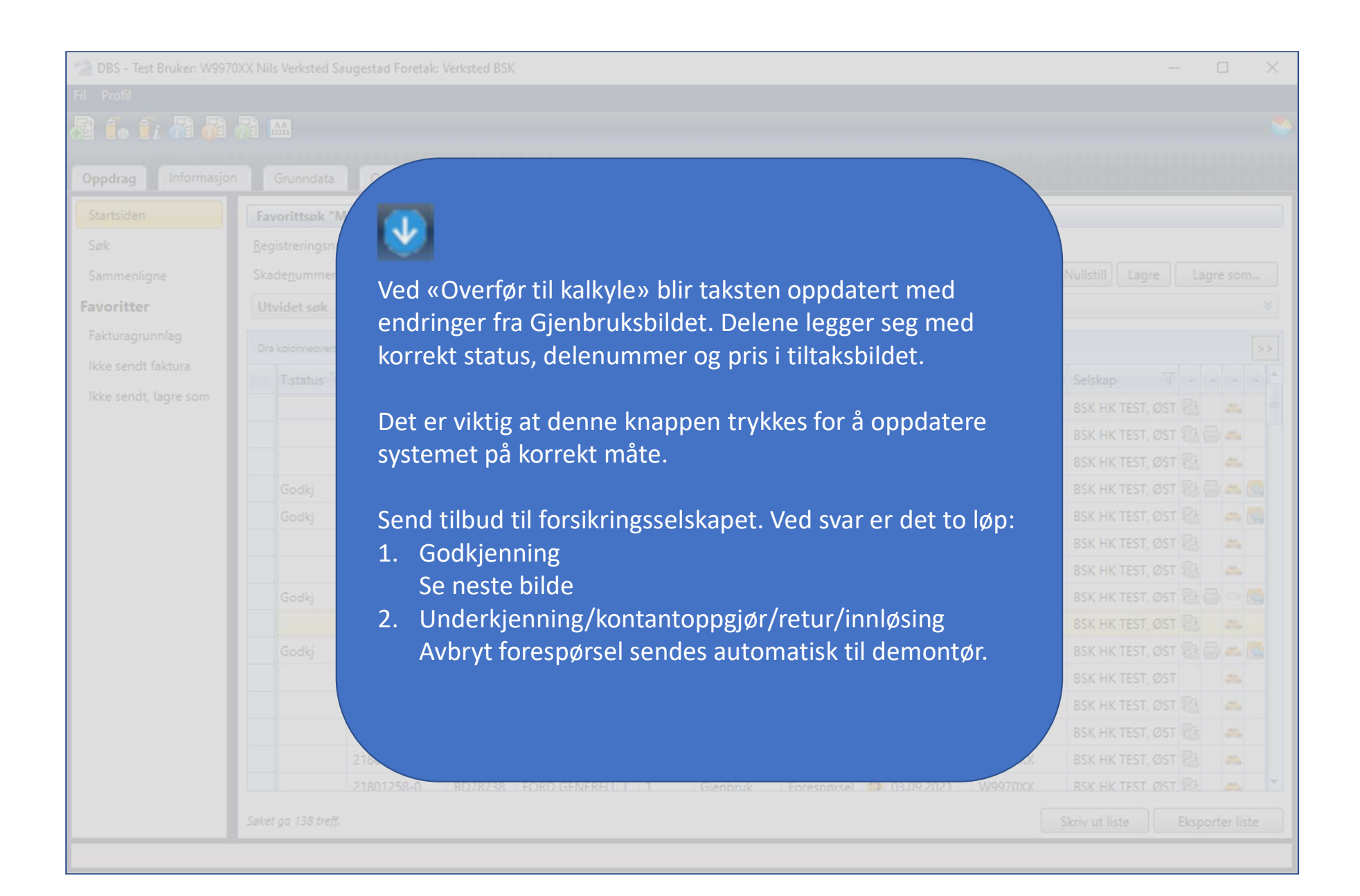

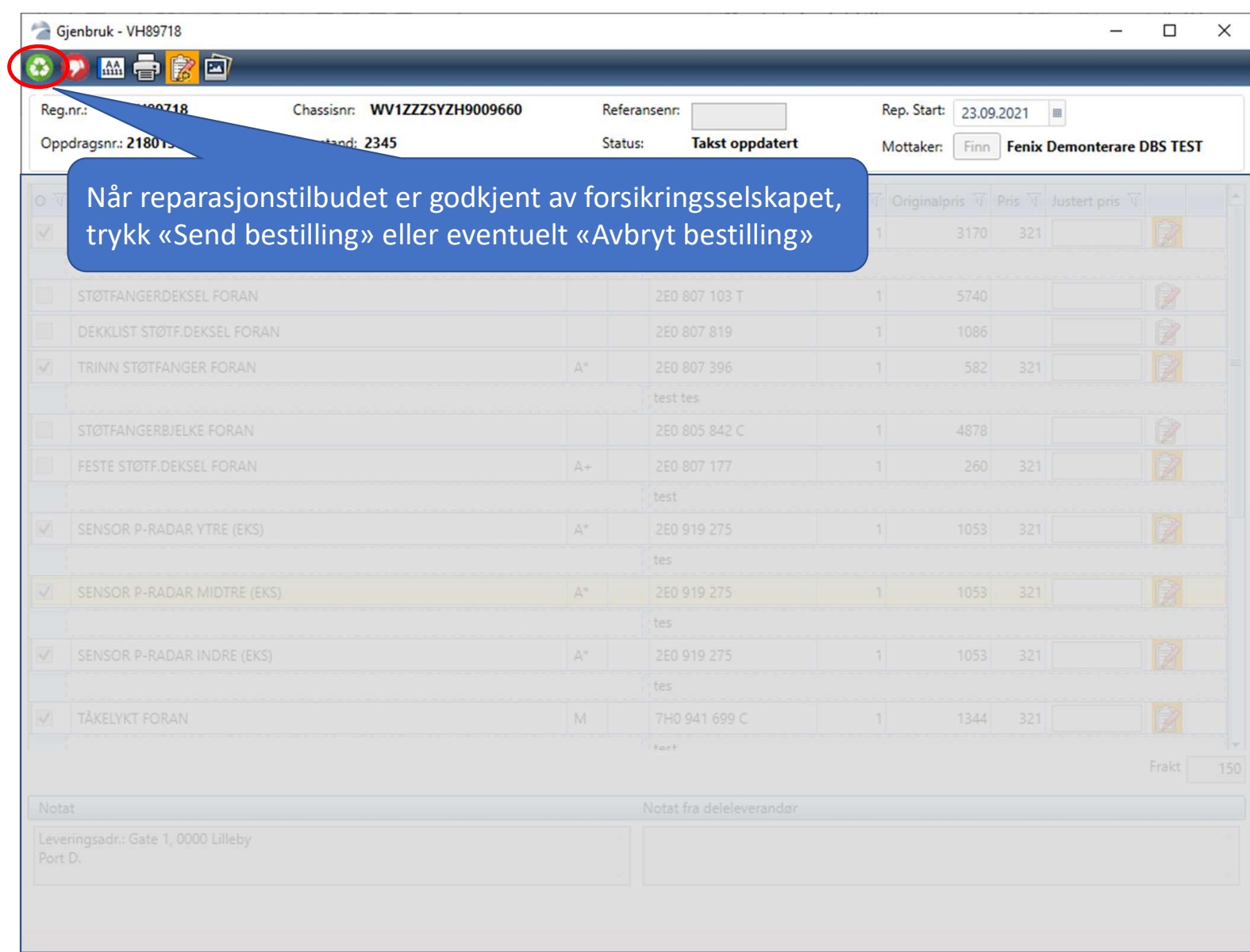

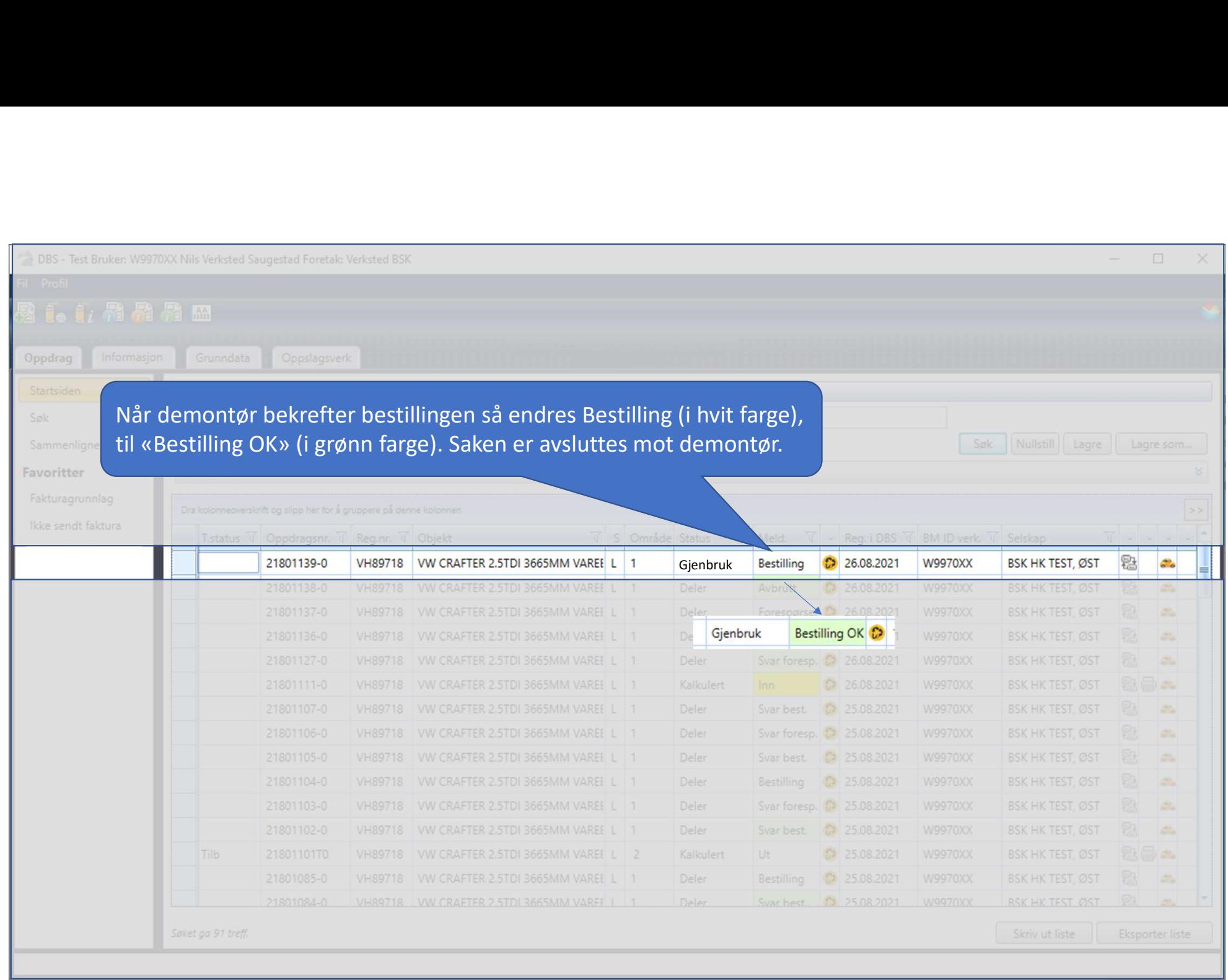

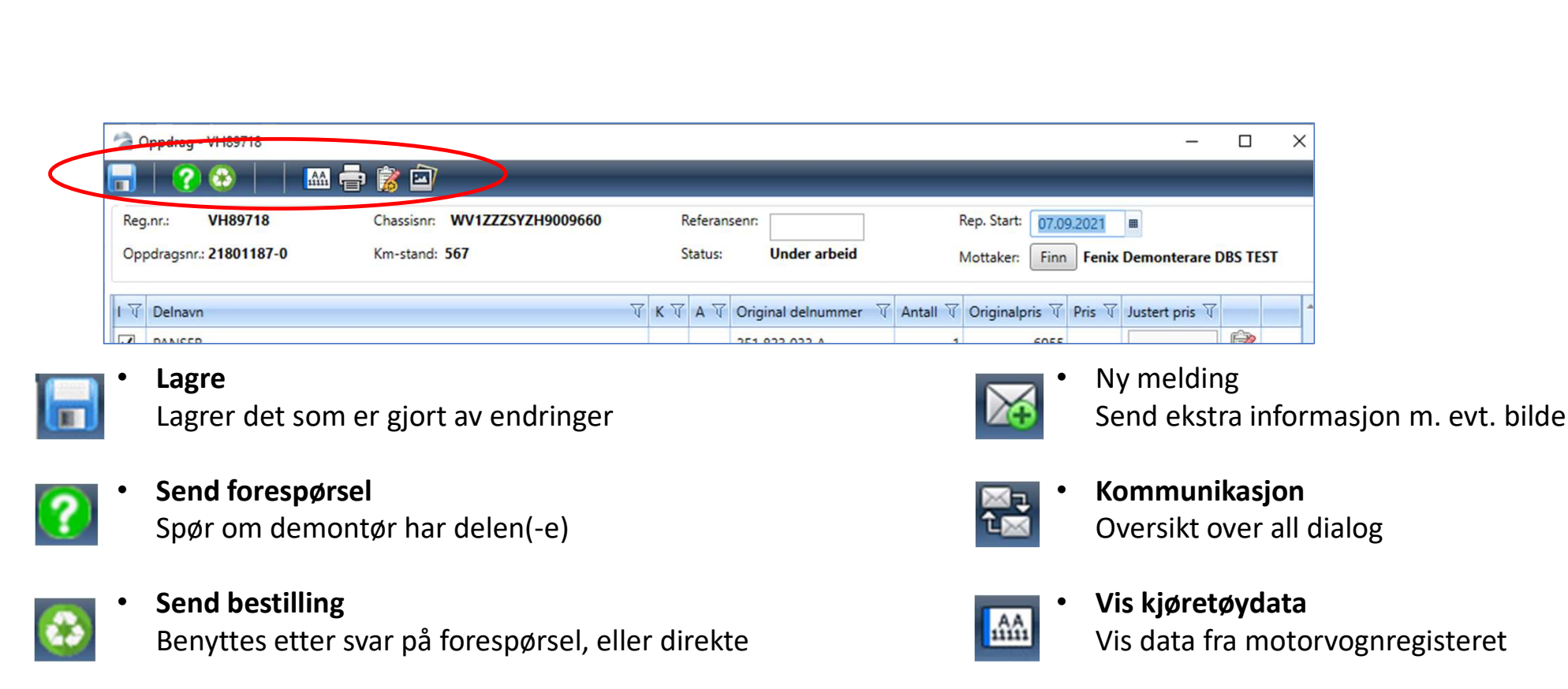

- 
- 
- Benyttes etter svar på forespørsel, eller direkte
- 
- Avbryt bestilling Avbryter forep./best., beskjed sendes demontør
- 
- Overfør til kalkyle Overfører deler som er bestilt til taksten

• Utskrift

• Vis kjøretøydata

Skriver ut delelisten

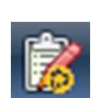

Fast tekst noteringer Legges inn automatisk på alle oppdrag

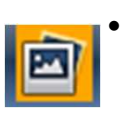

• Bilder Når oransje bakgrunn sendes bilder

Vis data fra motorvognregisteret

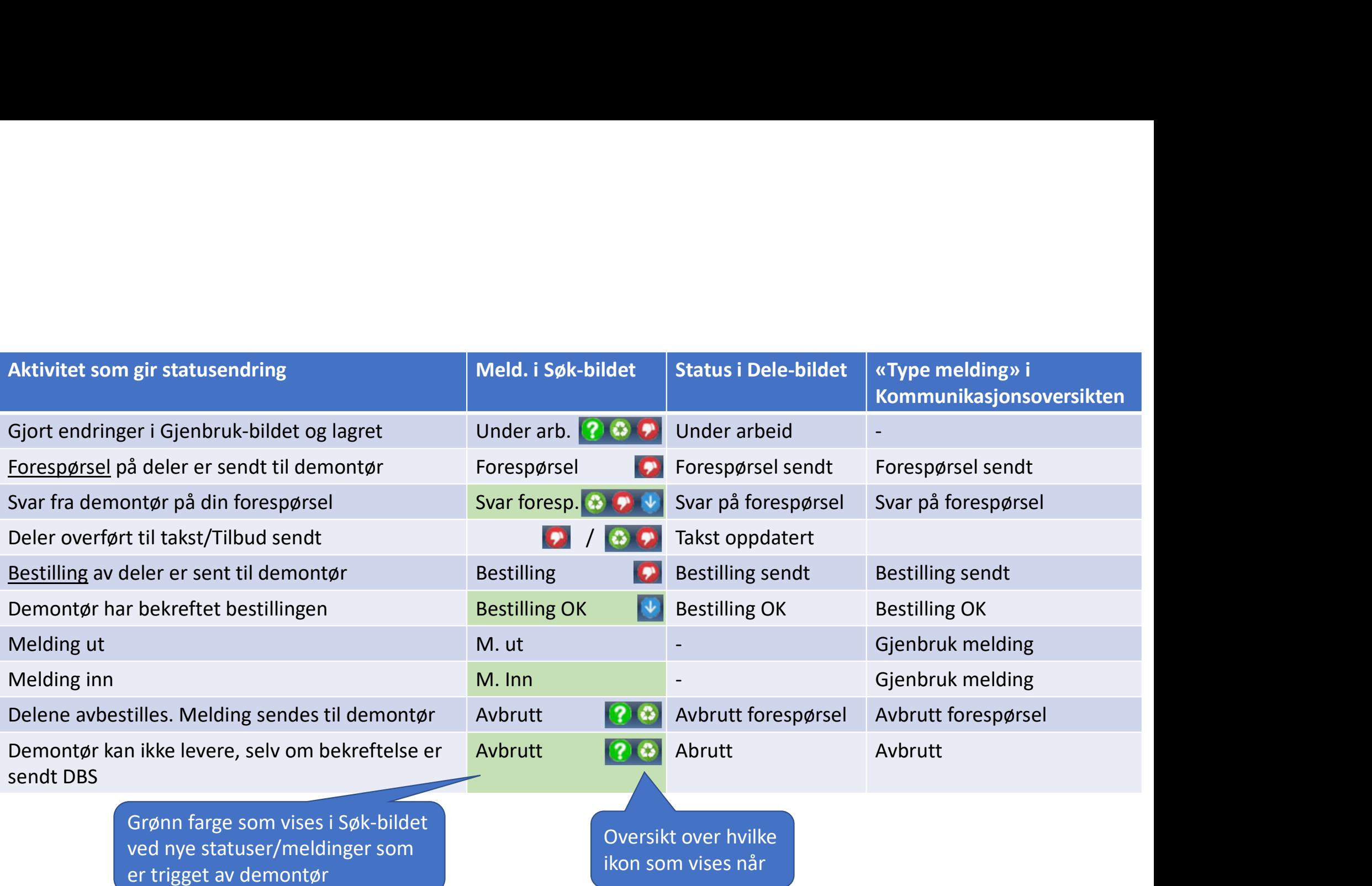

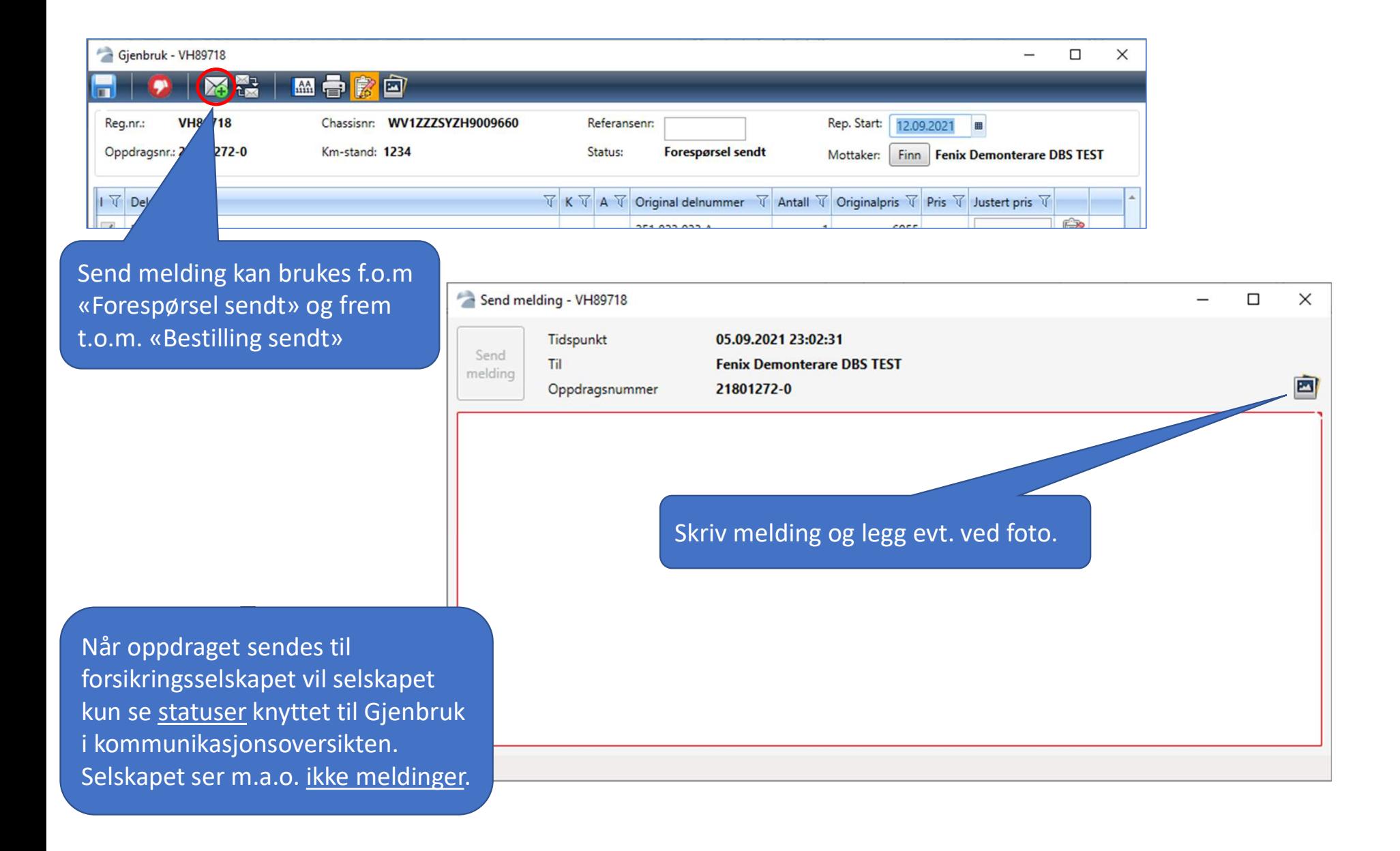

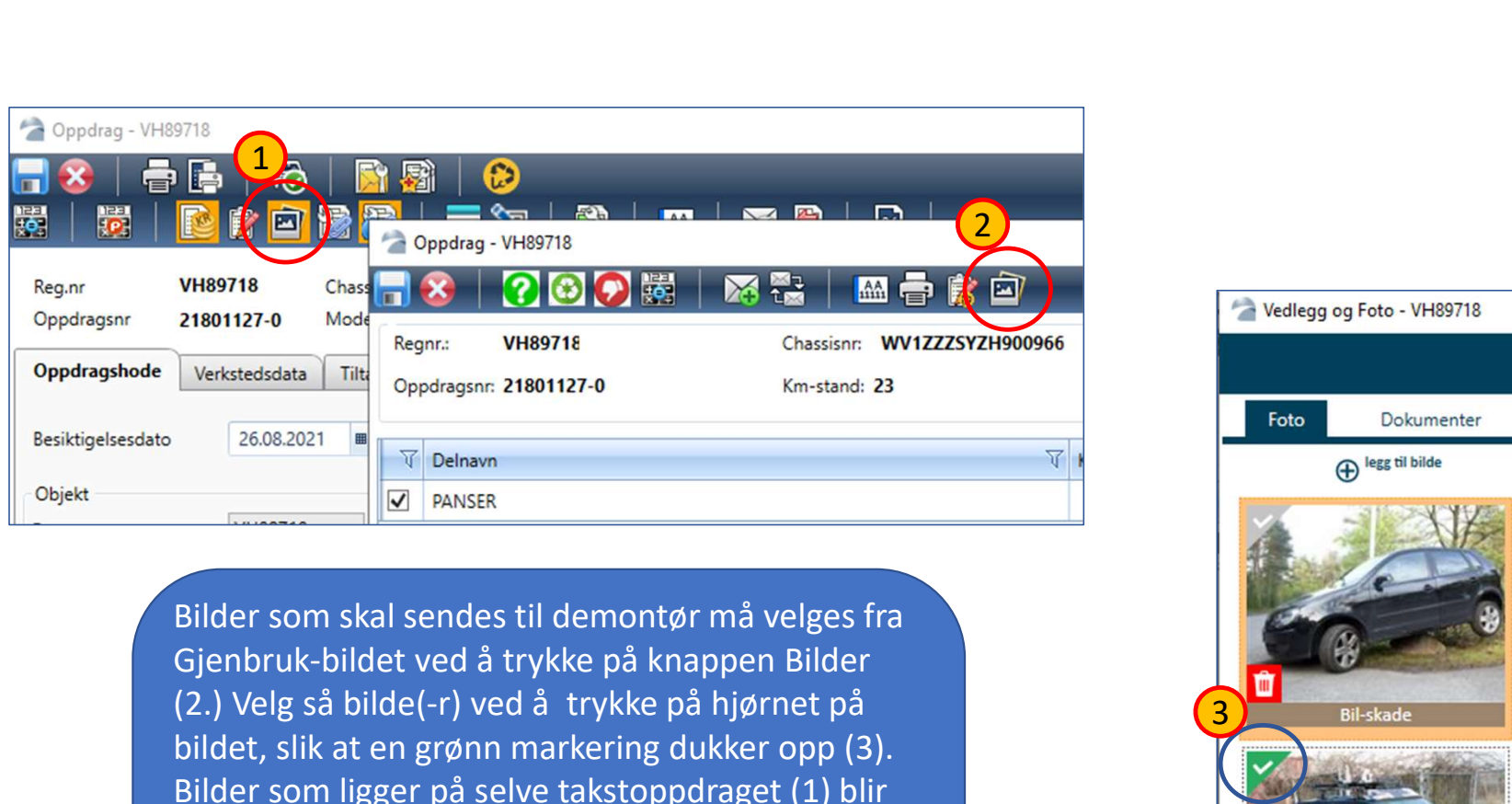

Gjenbruk-bildet ved å trykke på knappen Bilder (2.) Velg så bilde(-r) ved å trykke på hjørnet på bildet, slik at en grønn markering dukker opp (3). Bilder som ligger på selve takstoppdraget (1) blir altså ikke sendt automatisk til demontør.

Markering i bildet (piler, rektangler og tekst) vil også bli vist for demontør.

Som standard er ingen bilder valgt (2).

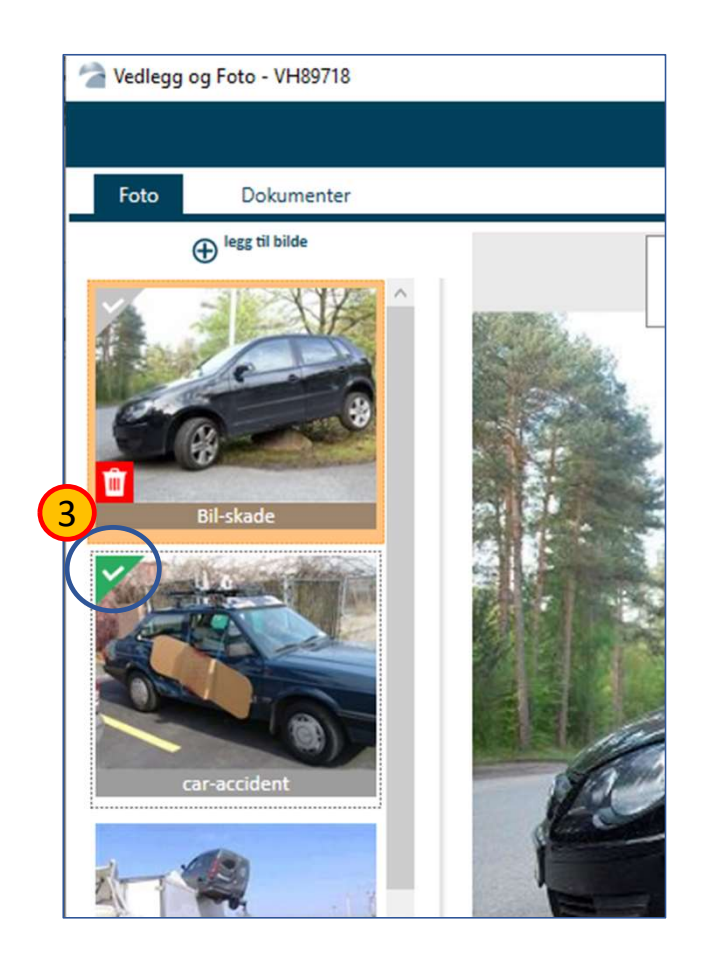

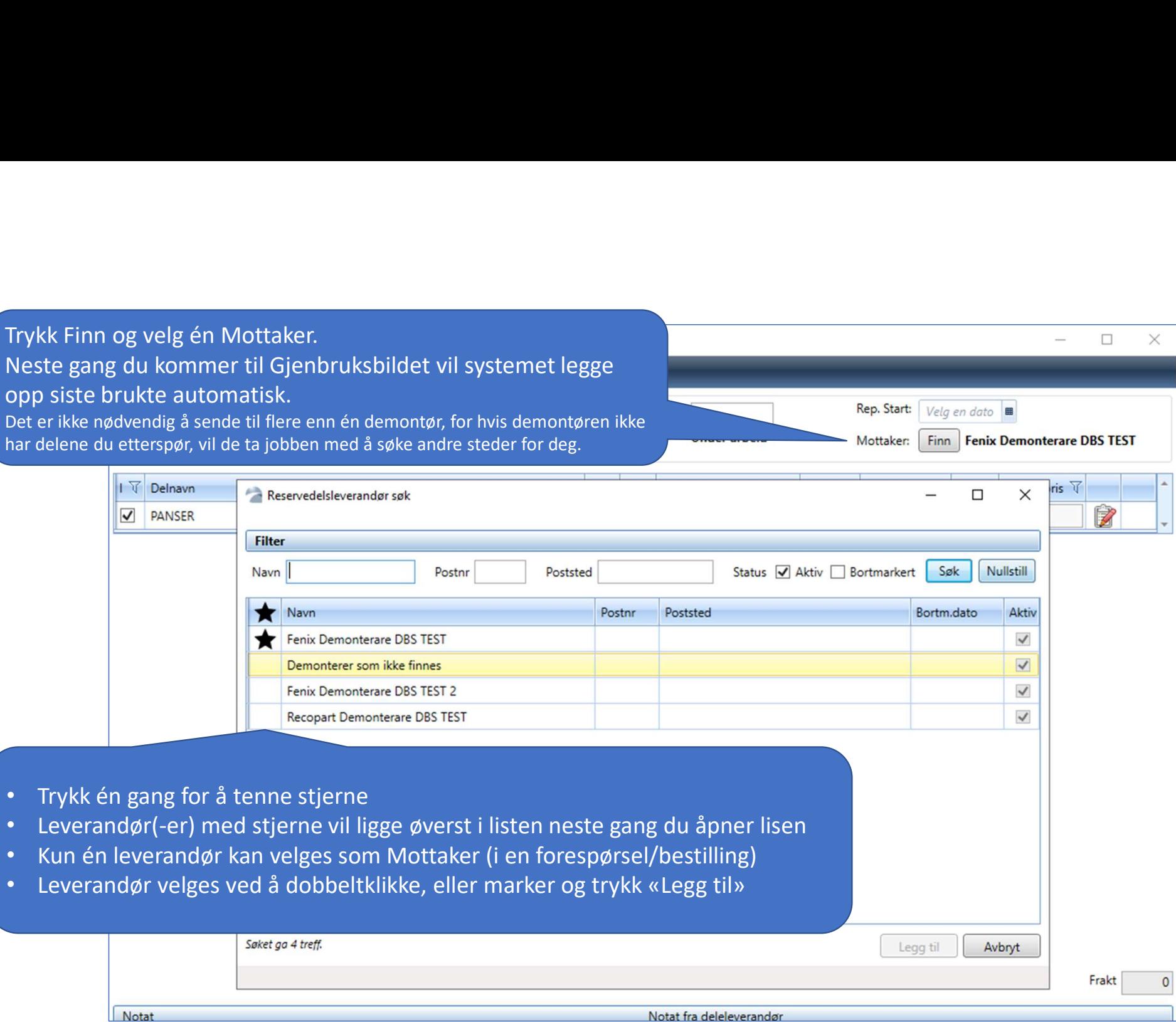